# **Payment Collection Reconciliation Guide**

Cash Receipt – Web portal (CRWP) transactions are generated daily for transactions (payments and/or refunds) that have successfully settled in jBilling. **Transactions that are not captured in jBilling will not be captured on CRWP transactions. Those transactions are bank fees, chargebacks, and chargeback reversals.**

CRWP transactions can be reconciled to the bank statement using the **Date Transmitted for Audit** on the Header of the CRWP transaction and the **Generated Date** on the bank statement.

There can be more than one CRWP transaction generated for one day's deposit. Multiple CRWP transactions will generate for one bank statement if there are multiple payment types that are accepted by the agency and if transactions occur over the weekend and holiday (non-business days). **When there is more than one CRWP transaction generated for one bank statement, the CRWP transactions should be deposited together with the one bank statement.**

Below is a list of the CRWP transaction prefixes assigned to the payment transaction type.

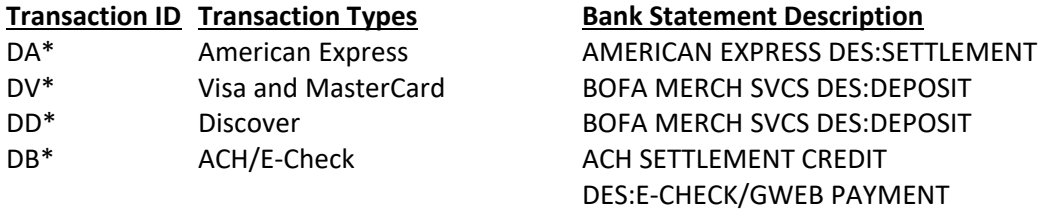

# **Part 1. Reconciling AZ360, jBilling, and B of A ClientLine**

To find the jBilling transactions and their corresponding CRWP transactions, you may need to run a few different reports in jBilling such as the **Batch Order Report** and **Order Detail Report**.

**Batch Order Report-** The **Doc Number** is the CRWP transaction ID assigned to that group of transactions. The transactions are grouped by the payment type and order date. There may be more than one group of transactions that make up a single CRWP transaction.

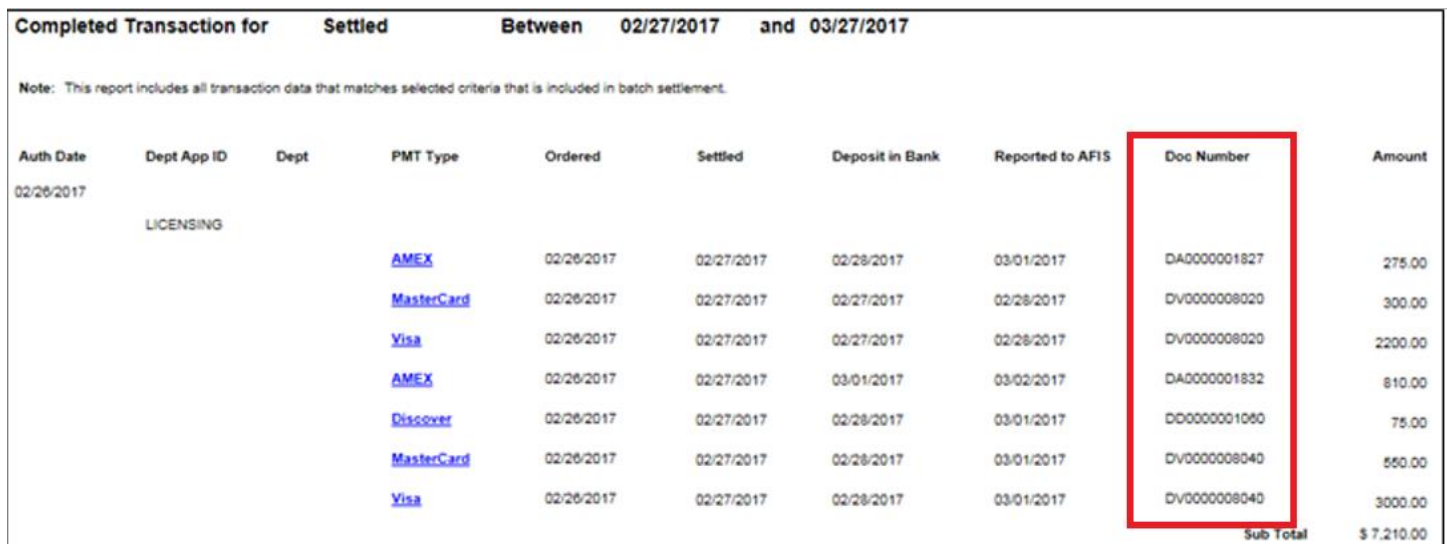

#### The PMT Type hyperlink will show the detailed transactions that make up that group of transactions from the report.

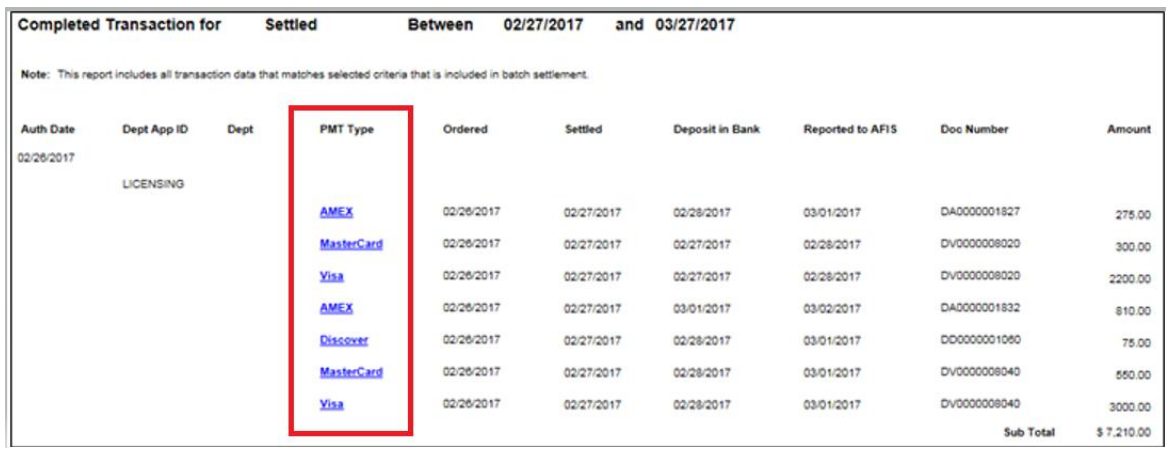

#### **Completed Transaction for Product Settled on**

Note: This report includes all transaction data that matches selected criteria that is included in batch settlement.

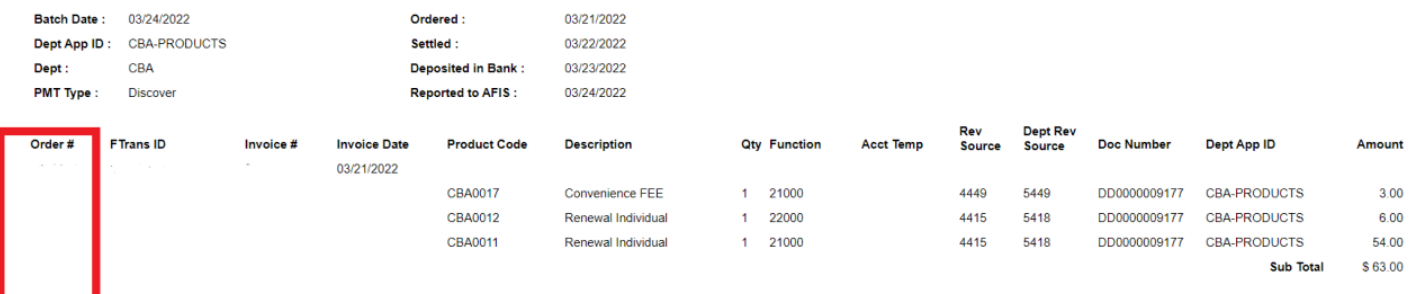

**Order Detail Report –** The Invoice ID, jBilling Order ID and/or Ftrans ID can be used to find the Product ID and amount breakdown by transaction.

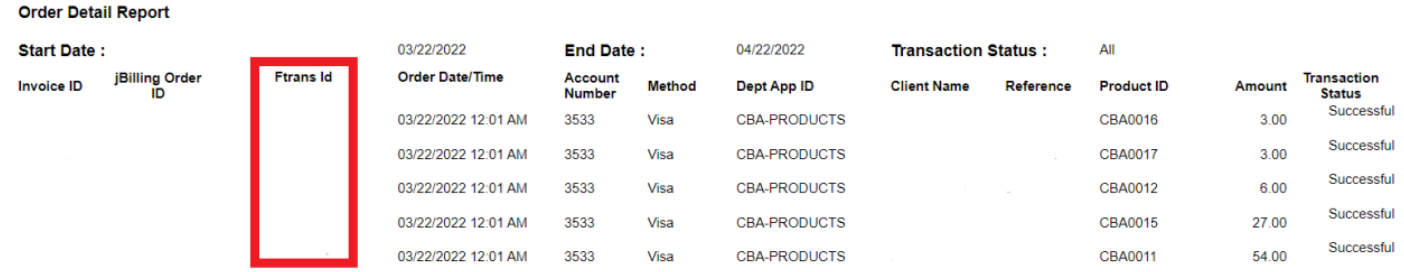

**The Invoice Number in ClientLine corresponds with the FTrans ID in jBilling.** This ID can be used to research transactions between jBilling and ClientLine.

**Log into ClientLine → Under Applications → Click ClientLine Enterprise** 

After logged in, select **Settlement -> Search** to give the detailed information (including the invoice number) Or **Funding -> Search** for the overview (total amount of the bank statement)

| Settlement                                    |  | Funding                    |  |
|-----------------------------------------------|--|----------------------------|--|
| Overview                                      |  |                            |  |
| At-A-Glance                                   |  | Overview                   |  |
| <b>Top Sites</b>                              |  |                            |  |
| <b>Amount Distribution</b>                    |  | At-A-Glance                |  |
| <b>Billback Summary</b>                       |  |                            |  |
| Airline Addenda Search                        |  | Posting                    |  |
| <b>Fuel Addenda Search</b>                    |  | Adjustments                |  |
| <b>Reclass Search</b>                         |  |                            |  |
| <b>OMN Stopwatch Search</b>                   |  | WithHeld                   |  |
| <b>Purchasing Line Item</b><br>Addenda Search |  | <b>Interchange Rejects</b> |  |
| <b>Voyager Tax Exempt</b>                     |  |                            |  |
| <b>Dynamic Routing</b>                        |  | <b>Acquirer Commission</b> |  |
| <b>Smart Routing</b>                          |  | Search                     |  |
| Network Fraud Alert                           |  | <b>Expenses Search</b>     |  |
| <b>Debit Suspense</b>                         |  |                            |  |
| Sales to Refunds                              |  | <b>Merchant Statement</b>  |  |
| <b>FANF Summary</b>                           |  | <b>Summary</b>             |  |
| <b>Debit Network Summary</b>                  |  |                            |  |
| <b>APM Billing</b>                            |  | <b>Generic Analysis</b>    |  |
| <b>Generic Analysis</b>                       |  |                            |  |
| Search                                        |  | Search                     |  |

**This example used the Settlement option:**

Then, select the date range and enter the location.

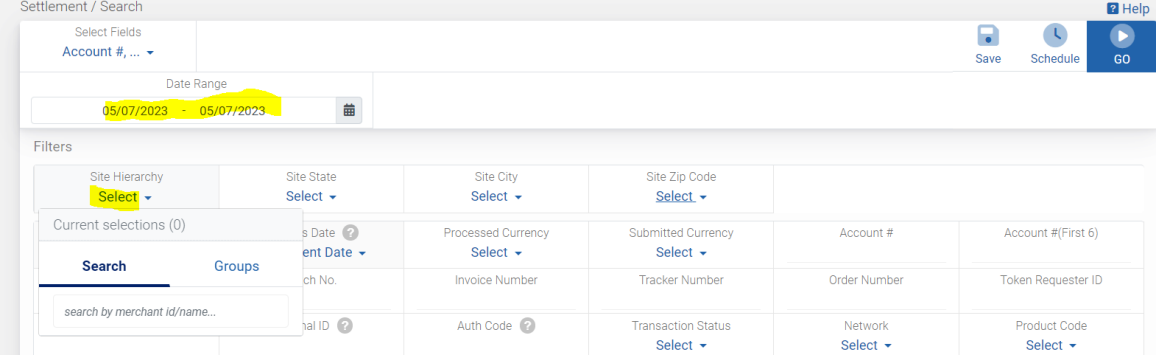

Click this drop down to select the fields you would like to show/hide**. If you are not sure, you can select all by default, view the data and make your selection again.**

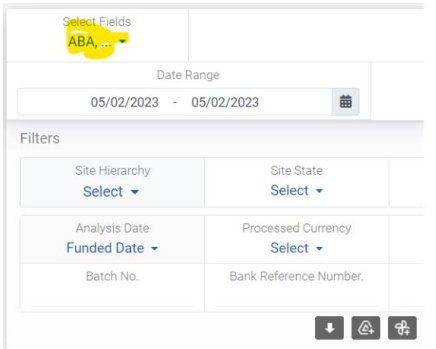

# Then, click **"Go"** on the right-side corner.

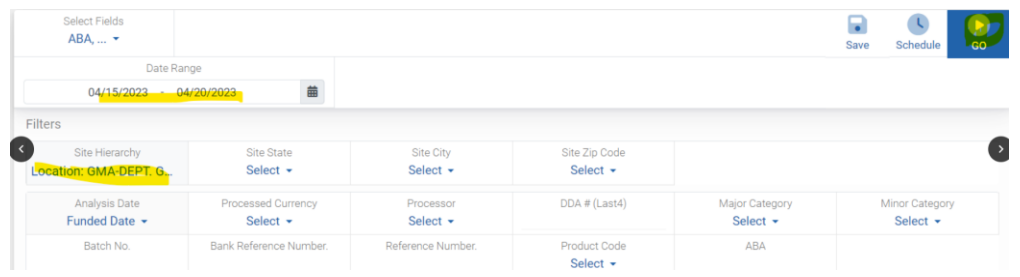

# Next, download the report

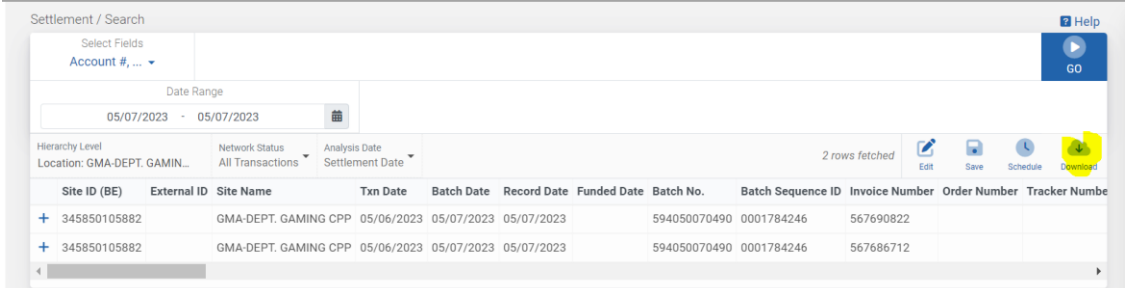

# Click the plus sign to see additional information

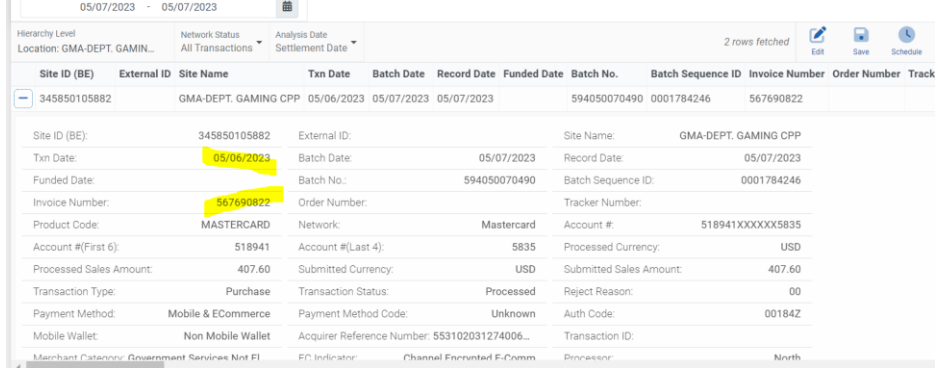

## **\*\*The invoice number in Client Line is the Ftrans ID in jBilling**

#### **Completed Transaction for Product Settled on**

Note: This report includes all transaction data that matches selected criteria that is included in batch settlement.

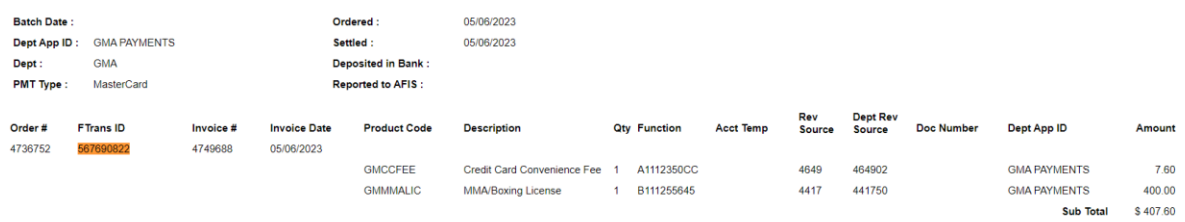

#### Agency Bank statement: See below on how to find these amounts in Client Line that match the statement

## Office of the Arizona State Treasurer Statement Report for Account xxxxxxxx2446 as of 17 April 2023 Bank of America, N.A. Generated 18 April 2023 Account xxxxxxxx2446 - GMA - GAMING PORTAL  $0.00$ <br>0.00<br>0.00<br>0.00<br>0.00<br>0.00 CLOSING LEDGER CLOSING LEDGER<br>COLLECTED BALANCE<br>COLLECTED BALANCE<br>1 DAY FLOAT<br>1 DAY FLOAT<br>TOTAL CREDITS<br>TOTAL DEBITS<br>TOTAL DEBITS ITEMS: 4<br>ITEMS: 2 89,276.65<br>89,276.65  $---$  CREDITS  $-$ **Description**<br>
ACH PREAUTHORIZED CREDIT<br>
BANK OF AMERICA DES:DEPOSIT ID:<mark>345850105882</mark><br>
INDN:GMA-DEPT. GAMING CPP CO ID:941687665B CCD<br>
REF1: 902507010636203<br>
REF2: 345850105882  $\frac{\text{Amount}}{1,545.00}$ ACH PREAUTHORIZED CREDIT<br>BANK OF AMERICA DES:DEPOSIT ID:345850105882<br>INDN:GMA-DEPT. GAMING CPP CO ID:941687665B CCD<br>REF1: 902507010217909<br>REF2: 345850105882 227.00 ACH SETTLEMENT CREDIT<br>GMA DEPT GAMING DES:GWEB PMNT FL# 23104003799<br>INDN:SETT-BATCH 6600479111 CO ID:6600479111 CCD<br>REF1: 902507010554021<br>REF2: GWEB PMNT 87,004.65 ACH SETTLEMENT CREDIT<br>GMA DEPT GAMING DES:GWEB PMNT FL# 23107000187<br>INDN:SETT-BATCH 6600479111 CO ID:6600479111 CCD<br>REF1: 902507010554159<br>REF2: GWEB PMNT 500.00 89,276.65 4 CREDITS PRINTED

Finally, create a pivot table to see the total deposit per fund date. You will need to run the report under **Funding -> Search..use this if needed**

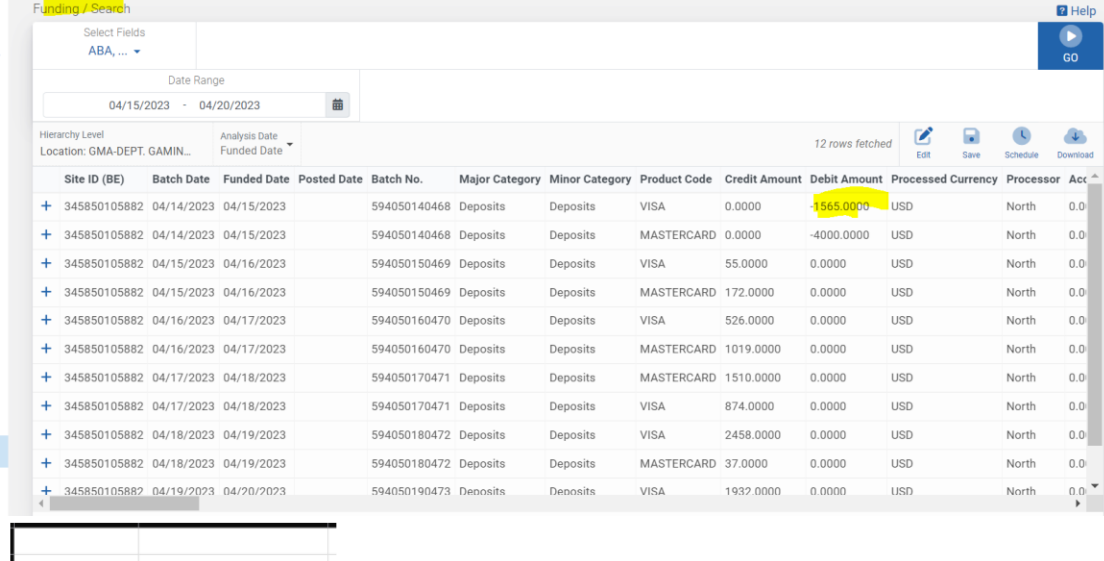

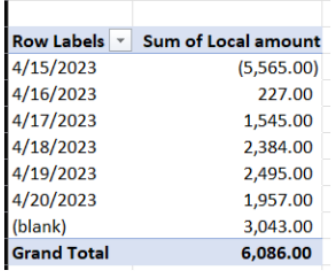

# **Part 2. CRWP Transaction and Bank Statement Discrepancies**

# **A. CRWP Transaction is Less Than Bank Statement**

There may be scenarios when a CRWP transaction in AZ360 is less than the total credit amount of the Treasurer's Office bank statement. This difference occurs if transactions are processed at the banking level and not captured by jBilling. Below are the types of scenarios that can occur.

#### **Compare ACH/E-check line on bank statement line to DB\* transaction in AZ360**

This will cause the bank statement to be MORE than CRWP transaction - Check ACH Return Report – Reports > Reports for Transactions From July 1<sup>st</sup>, 2015 and Onwards > ACH Returns in jBilling to see if an ACH return was processed against the CRWP transaction. Email [FINOperations@azdoa.gov](mailto:FINOperations@azdoa.gov) to increase the CRWP transaction for that product.

**ACH Return Report** 

#### ACH Return reported between 07/24/2018 and 08/24/2021

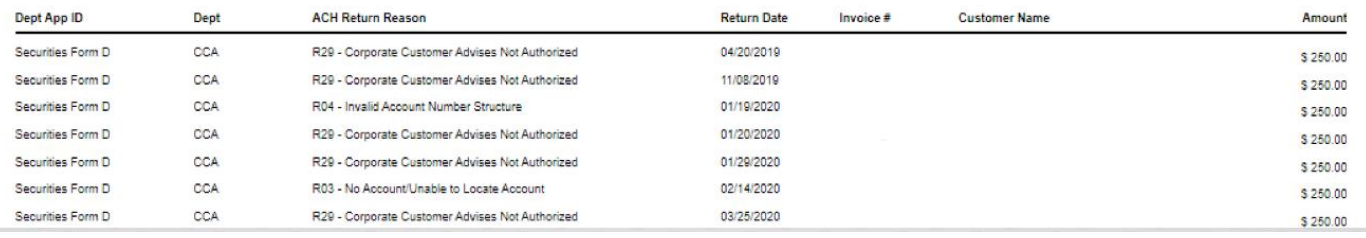

### **Credits and Debits Netting on the Bank Statement**

Occasionally, the debits and credits will net against each other, causing a discrepancy. This should NOT be happening; GAO would need to manually adjust the CRWP to equal the credits on the bank statement. The debit will be booked as an STADJ by the Treasurer's Office

#### DERTTS ---

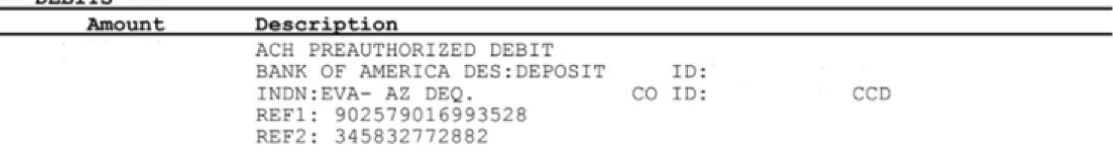

#### **Chargeback Reversal**

The customer originally disputed the transaction which resulted in a chargeback and funds debited from the State's account. At times, the chargeback is reversed and funds are credited to the State's account in the form of a chargeback reversal. Below is an example of what the chargeback reversal line item will look like on the bank statement. *The agency must create a CR transaction for the chargeback reversal.*

```
75.00
            ACH PREAUTHORIZED CREDIT
            BOFA MERCH SVCS DES: CHGBK REV
            INDN:
            REF1:REF2: 000000000000
```
It is important to pull up the transaction in ClientLine and trace the Ftrans ID back to jBilling to make sure a refund was not processed.

i. In ClientLine - Chargeback reversals are found under Chargebacks

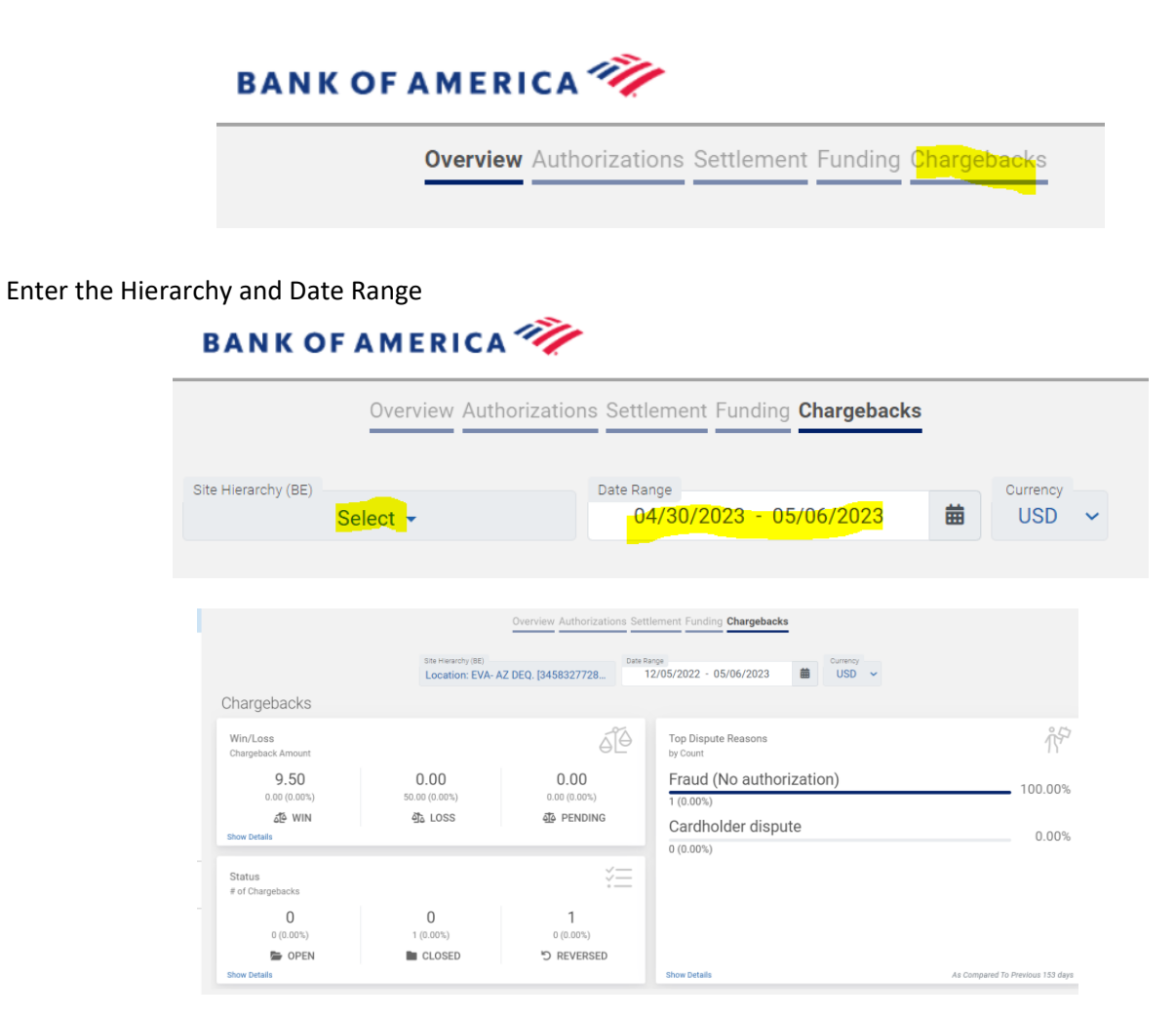

### **Bank Fee Refund**

Occasionally, the bank will refund a portion of the bank fee. This will show up under the credits section on the bank statement. *The agency must create a CR transaction for the bank fee refund.*

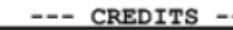

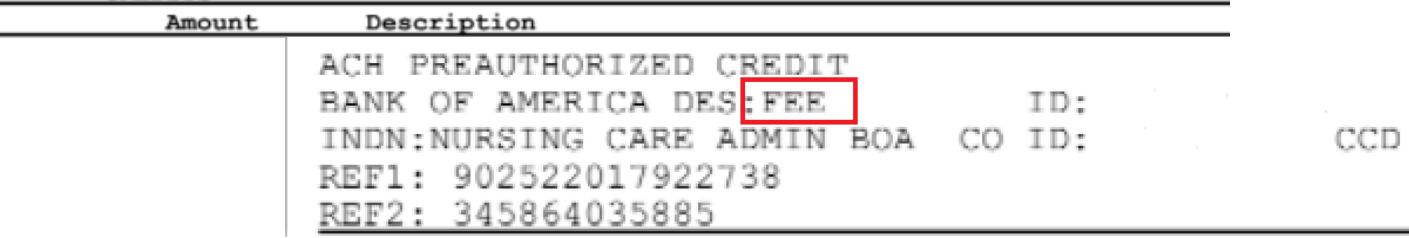

## **Processor Unavailable Transactions**

During the payment processing, information is sent to the credit card company and if a response is not received within a specific timeframe from the merchant, the transaction will result in '**Processor unavailable**' in jBilling. On occasion, jBilling will show the transaction as '**Processor unavailable'** but the bank will show the transaction as 'Successful'.

The first step to see if this is the cause of the discrepancy by searching for a '**Processor unavailable**' transaction in jBilling. Go to the **Payments** tab in jBilling and use the **Payment Result** filter to search for '**Result: Processor unavailable'**.

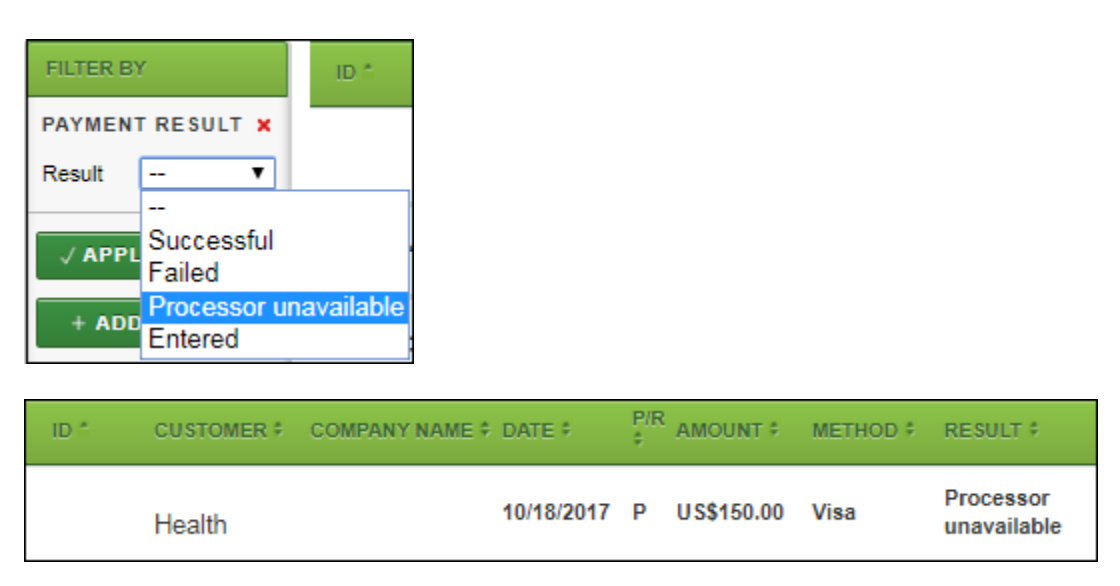

*If this happens for the correct amount of the discrepancy, the agency should email [FINOperations@azdoa.gov](mailto:FINOperations@azdoa.gov) with the CRWP transaction ID and backup documentation to increase the CRWP transaction.* 

If there are no transactions that return on that day of the deposit, this is not the cause of the difference.

# **Fees Greater than Deposit**

The credit card fees are imposed by the credit card company and are charged monthly, usually at the beginning of the next month. The fees are posted as a debit on the bank statement. Debit transactions on a bank statement will be booked as an STADJ transaction in AZ360 by the Treasurer's Office. If all deposits on the day the fees are charged are less than the fee, the following is how the bank statement will look.

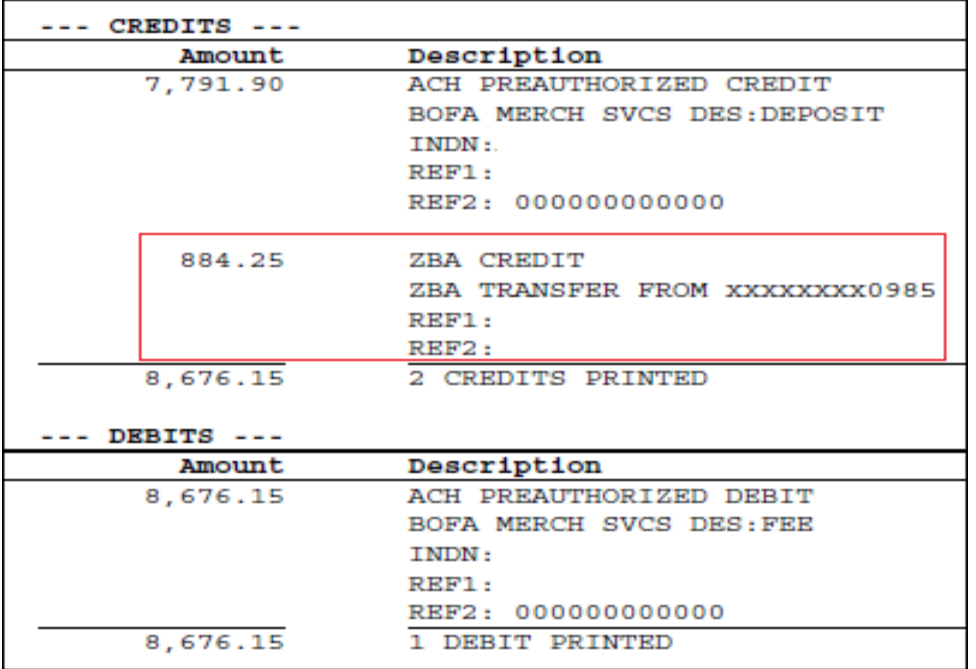

When this happens, **the CRWP should be the amount of the deposit on the bank statement and can be sent to the Treasurer's Office for deposit.** The ZBA Credit amount are funds transferred from the Treasurer's Office servicing Account to cover the cost of the fees. This will be corrected when the STADJ is processed in AZ360 by the Treasurers' Office and the agency does not need to do anything with this amount on the bank statement. The agency still needs to clear the unfavorable STADJ in AZ360.

## **Refunds Greater than Deposit**

When refunds are processed in jBilling and there are not any deposit transactions processed that day, the following is how the bank statement will look:

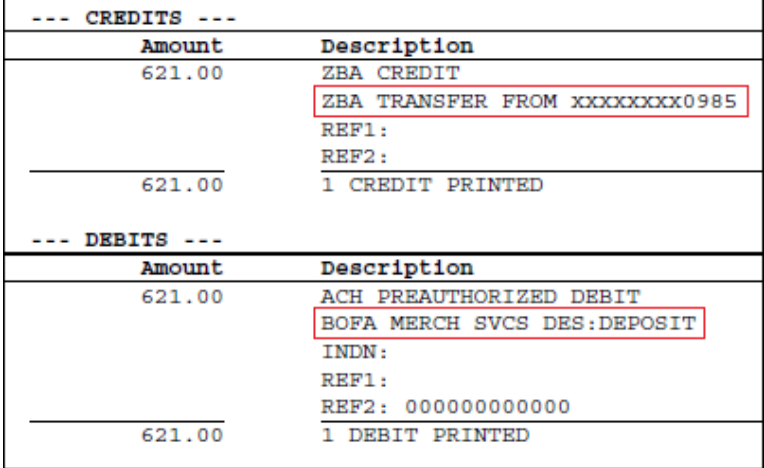

Visa, Mastercard, and Discover:

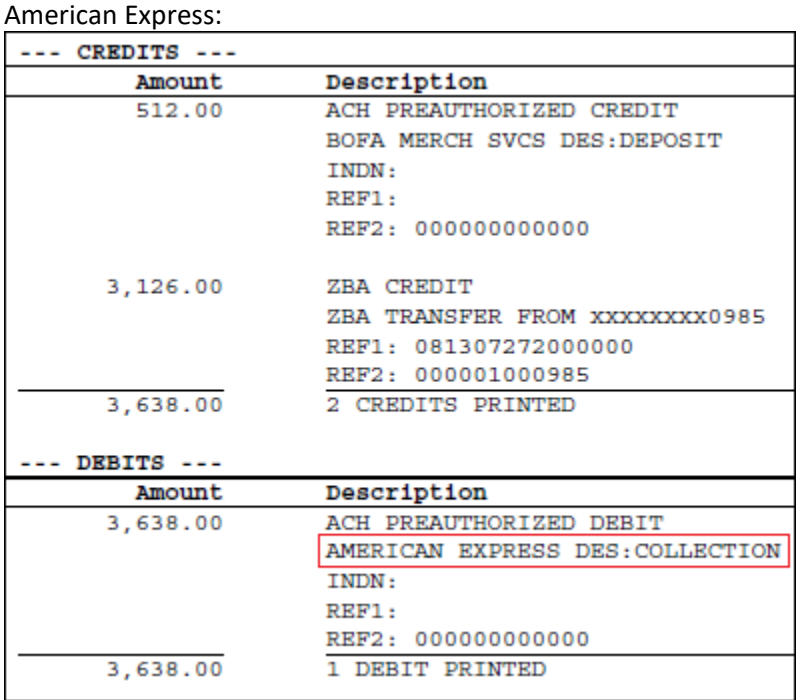

On this American Express example-, the agency's CRWP should equal \$512.

*When this occurs, the Treasurer's Office will create an unfavorable STADJ transaction for the debit amount and a negative CRWP transaction may generate. The agency may request [FINOperations@azdoa.gov](mailto:FINOperations@azdoa.gov) to delete the negative CRWP transaction***.** 

**\*\*Combine two CRWP's with the bank statement, if possible.**

### **jBilling and Bank Timing Differences**

Occasionally there are timing differences between jBilling and the bank, which will cause CRWP transactions and bank statements not to reconcile. The difference usually occurs if the bank cutoff time was not configured correctly or transactions occurred around the cutoff time, 8:00 p.m. Eastern Standard Time. To verify this is the cause of the discrepancy, pull the **Batch Order Report** in jBilling and compare those transactions to the transactions in ClientLine for the day. If there is a timing difference, a transaction(s) will appear on one report and not the other. The agency will need to wait for the next bank statement and deposit the associated CRWP transaction(s) with the two bank statements.

### **Not Deposited Transactions**

Occasionally, jBilling transactions will be not deposited, which will cause a discrepancy. Email [FINOperations@azdoa.gov](mailto:FINOperations@azdoa.gov) to have them look into this issue.

In jBilling go to the Reports tab>Batch Orders report >Transaction Status - Not Deposited

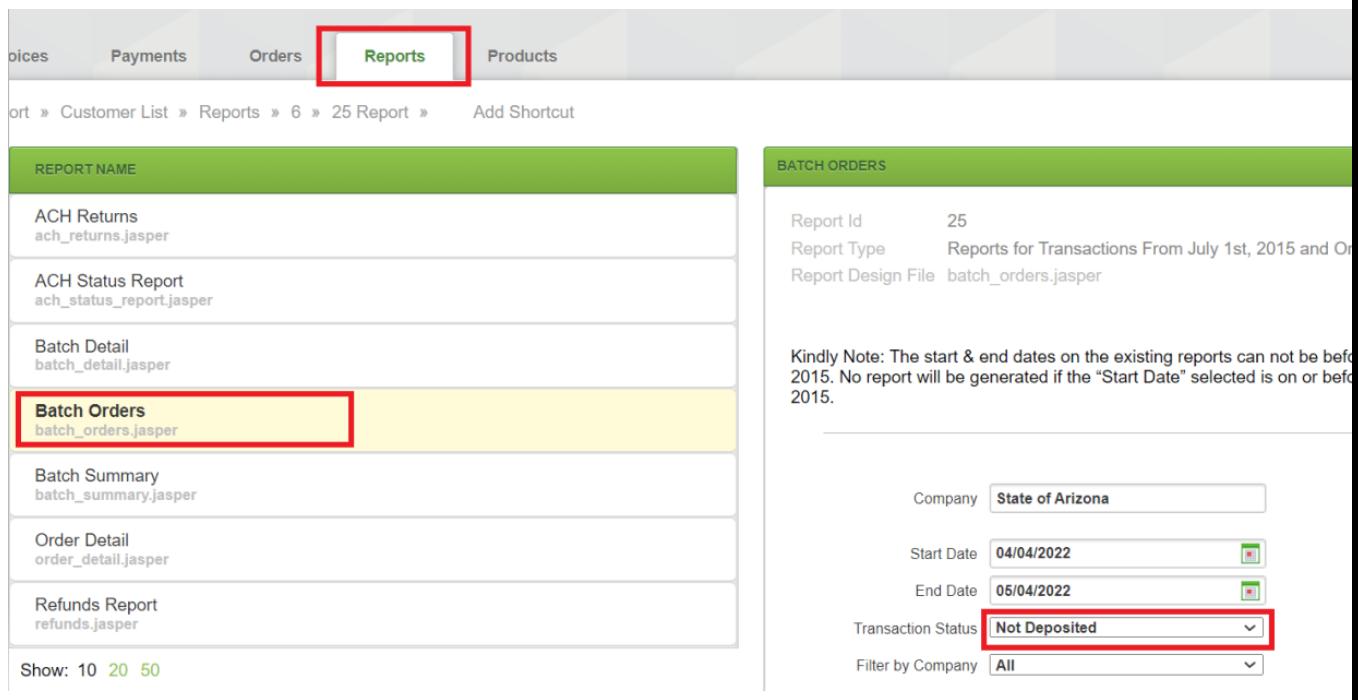

# **B. CRWP Transaction is More Than Bank Statement**

There may be scenarios when a CRWP transaction in AZ360 is more than the total credit amount of the Treasurer's Office bank statement. This difference occurs if transactions are processed at the banking level and not captured by jBilling. Below are a few examples of these types of scenarios.

### **Refund through B of A**

If the agency processes a refund directly through the banking application and not through jBilling, the CRWP transaction will have a discrepancy in the amount of the refund. To verify this, you can pull up the Refund Report in ClientLine and the Refund Report in jBilling. If there is a transaction included on one report and not the other, this may be the cause for the discrepancy.

#### **Rejected Transaction**

Occasionally a transaction will be rejected at the banking level. When this happens, the transaction will appear as a line item in the deposit detail of ClientLine, but will show a transaction status of Rejected.

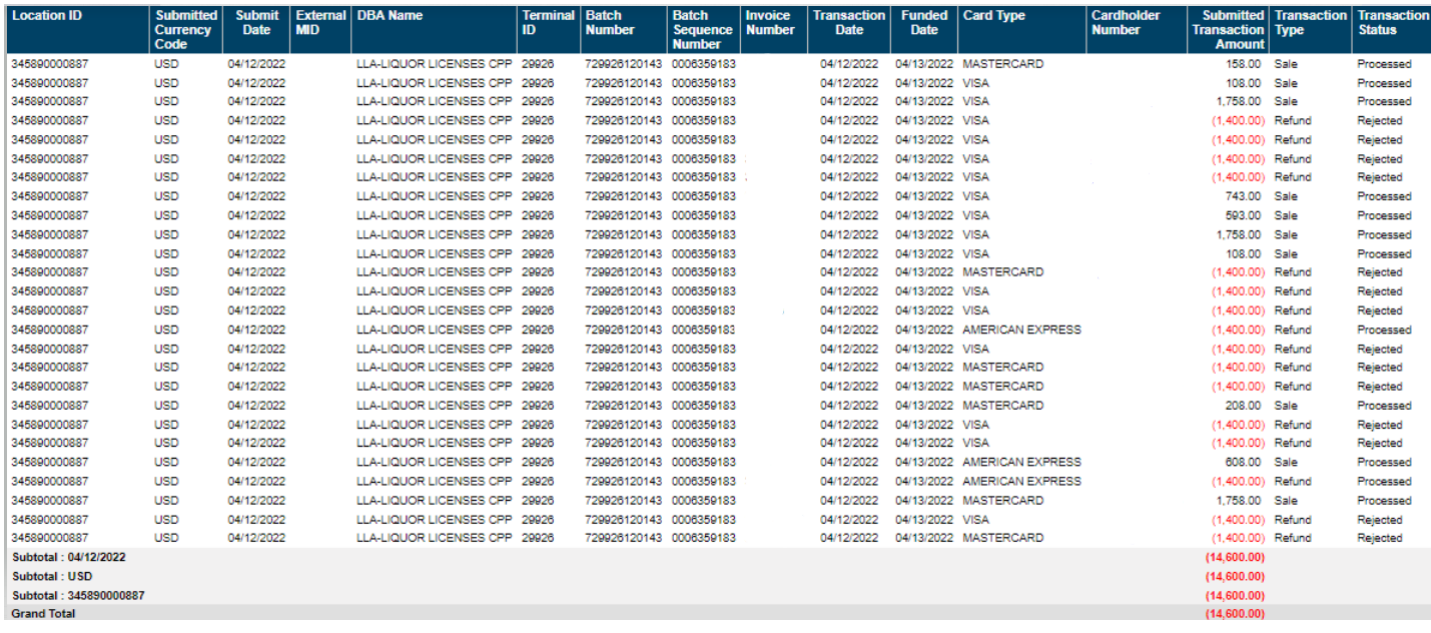

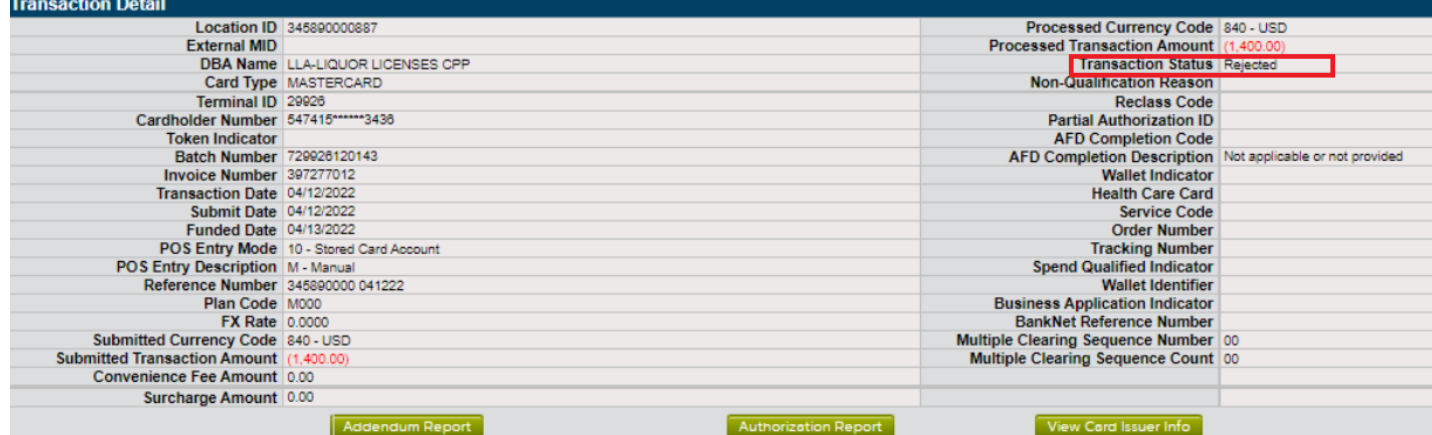

#### **jBilling and Bank Timing Differences**

Same as section B above.

Multiple days of CRWP transactions will need to be deposited along with multiple days of bank statements. The totals of the bank statements should match the totals of the CRWP transactions.

# **C. Bank Statement Debits**

Transactions occur at the banking level and are captured as a debit on the Treasurer's Office bank statement. Below are the types of scenarios that can occur.

\*\*All debits will be booked as an STADJ by the Treasurer's Office.

#### **Chargeback**

The customer disputes a transaction and the merchant reverses funds from the State's account. This will be processed as a debit on the bank statement, and an unfavorable STADJ transaction will be processed in AZ360 by the Treasurer's Office.

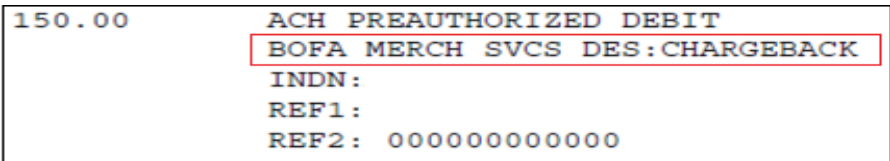

\* As of April 2018, the amount of time you have to respond to disputes for Visa(r), Mastercard(r) and Discover(r) transactions will be reduced to 15 days.

- \* You will be required to reply to all chargebacks regardless of whether you are accepting liability or not.
- \* All chargeback transactions may need to be received and sent electronically to meet the reduced timeframe.

## **Monthly Bank Fees**

The bank will process the monthly credit card fees at the beginning of the month. This will be processed as a debit on the bank statement, and an unfavorable STADJ transaction will be processed in AZ360 by the Treasurer's Office.

Discover/Mastercard/Visa Fees -

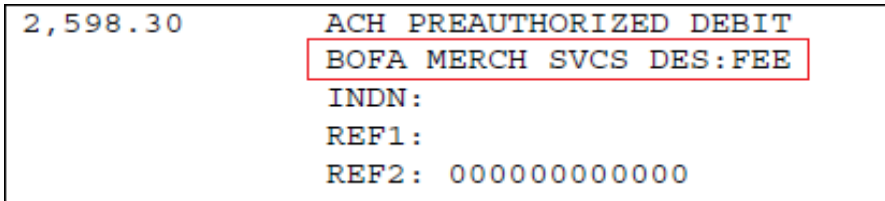

American Express Fees -

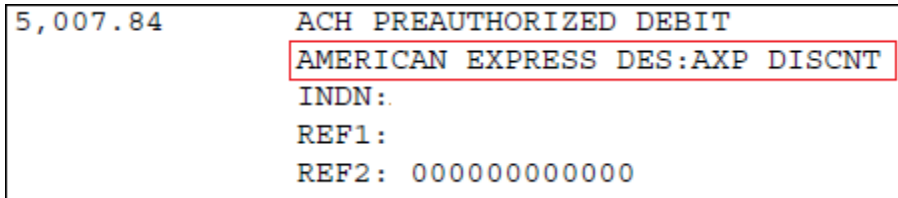

# **ACH Returns**

The agencies accepting ACH/E-Check as a payment type may receive a return payment due to multiple reasons, e.g. account closed, invalid account number, etc. This will be processed as a debit on the bank statement and an unfavorable STADJ transaction will be processed in AZ360 by the Treasurer's Office.

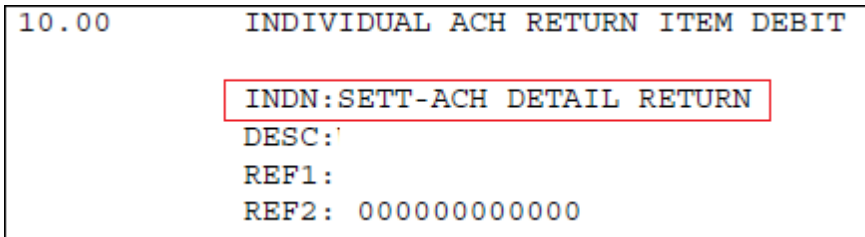

# **Part 3. Settlement Days**

The below table shows the timing of the payment deposits from Bank of America. The left-most column indicates the date the transaction was ordered in jBilling (i.e. Monday refers to transactions made between Monday at 08:00:00 PM and Tuesday at 07:59:59 PM Eastern Standard Time (EST)). The Visa/MC/Discover, AmEx, and ACH columns indicate the date the deposit is made into the State's bank account. The bank statement should be sent to the agency the following morning and the CRWP transaction should generate after 4:00 PM that same day.

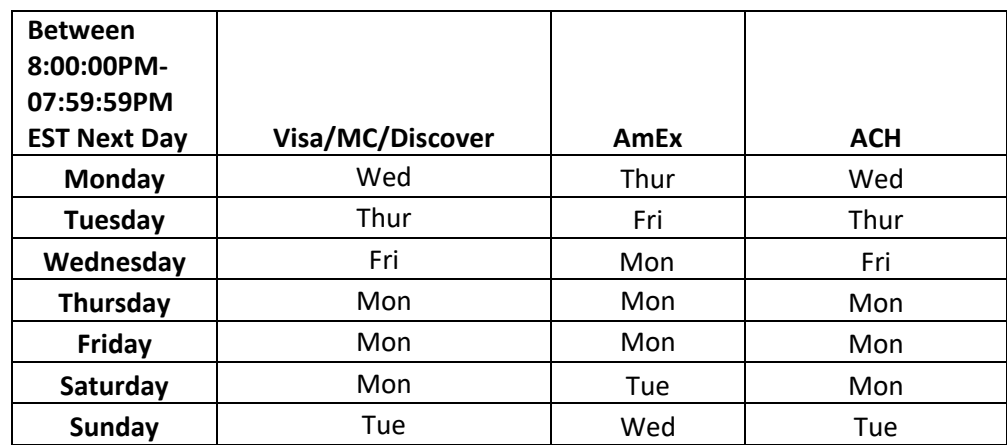

If there is a holiday during the week, the above deposit information will change.

# **Part 4. Presenting CRWP Transactions to the Treasurer's Office**

**As of January 2023, agencies no longer need to print the CR PDF. Send an email to**  [agencydeposit@aztreasury.gov](mailto:agencydeposit@aztreasury.gov) with the CRWP transactions and the bank statement(s) amount is all that is required.

**Example:**

# **One CRWP and One Bank Statement**

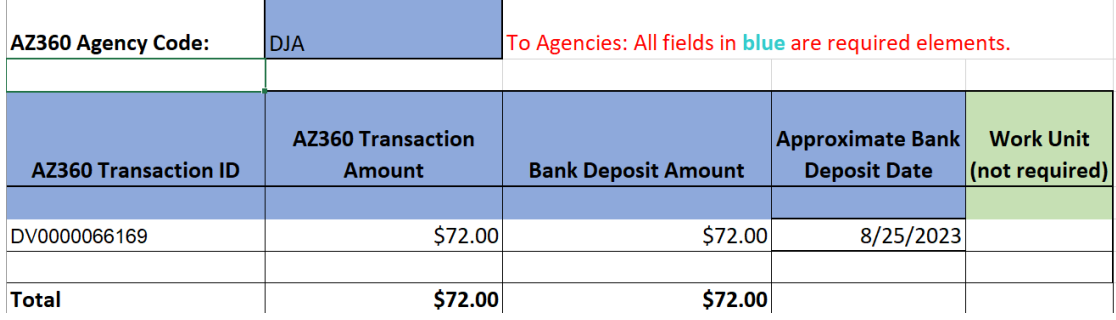

# **Multiple CRWP's and Bank statements**

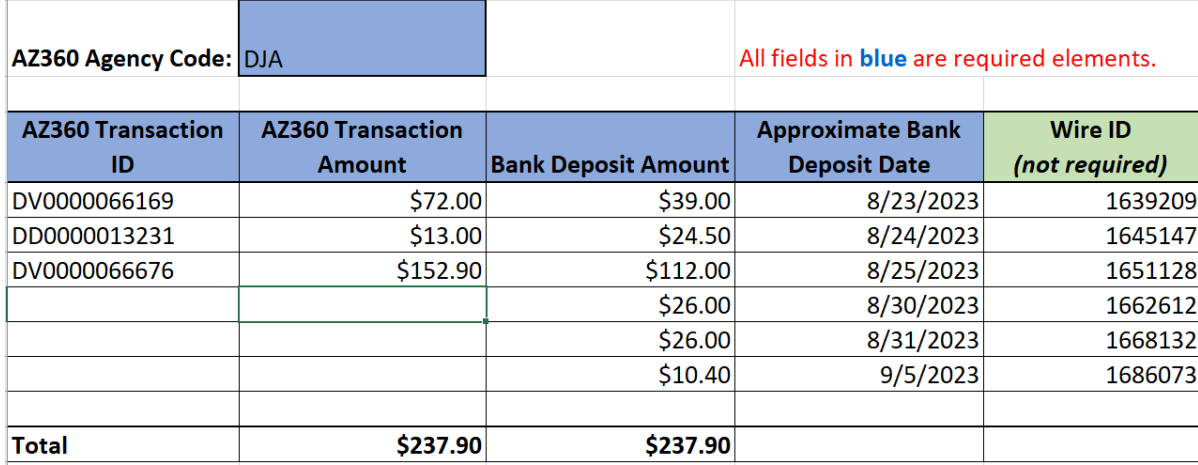

# **Treasurer's Office Front Counter and Depositing CRWP Transactions**

Hard copies of the transactions above should be brought to the Front Counter at the Treasurer's Office by person or interoffice mail by 2:00 PM to be processed the same day. Any transactions brought after the 2:00 PM cut-off time will be processed the next business day, or email a copy of the CRWP(s) and bank statement(s) to [AgencyDeposit@aztreasury.gov.](mailto:AgencyDeposit@aztreasury.gov)

# **Rejected CRWP Transactions**

1. If a CRWP transaction is rejected, please check the **Transaction Comments** section in the **Smart Menu** (9 dot menu) for details.

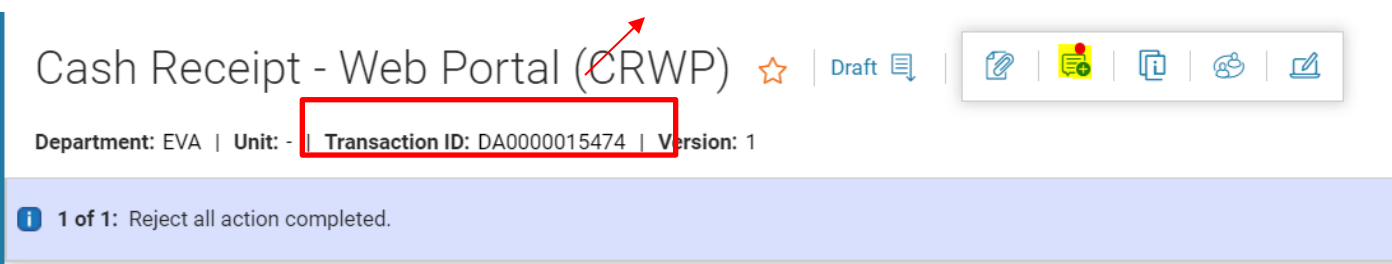

2. If a CRWP transaction is still pending after two business days, contac[t agencydeposit@aztreasury.gov](mailto:agencydeposit@aztreasury.gov) for the status before re-submitting the transactions.